# Clinigence Population Health and Chronic Care Management

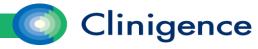

## Agenda – Population Health and CCM

- Patient Population Tools
- Searching for Patients
- The Patient View
  - Summary
  - Programs
  - Problems
  - Medications and Immunizations
  - General Information
  - Activity Log
    - Chronic Care Management tasks
  - Documents
- Risk Registry
- Questions

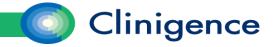

## Patient Population Tools

- Designed in partnership with Nurse Care Coordinators and Health Coaches from practices using multiple EHR systems
- Answers the interoperability challenges associated with care coordination across practices
- Targets patient populations based-on Gaps in Care, Chronic Conditions, and ER Utilization
- Displays an individual patient's data sourced from multiple EMR's

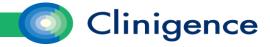

#### Where to Start

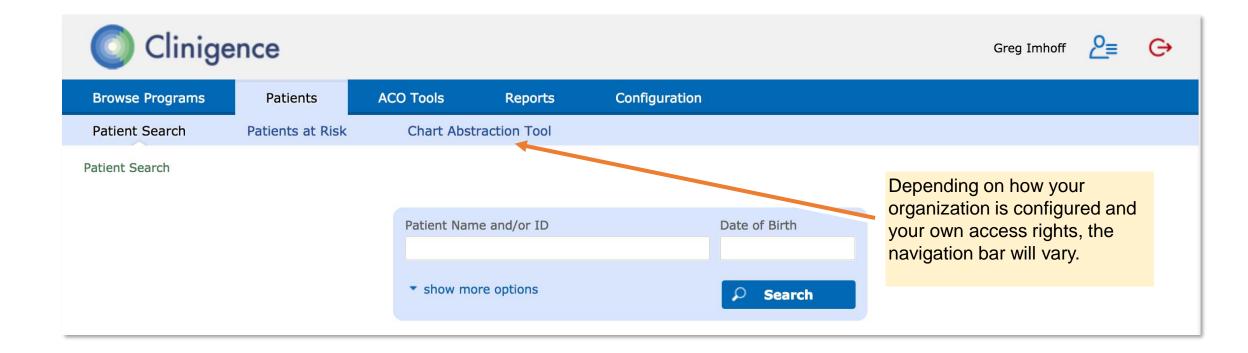

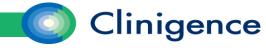

# **Patient Population Tools**

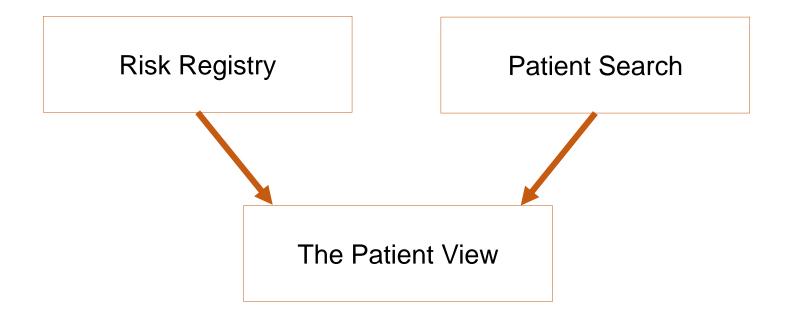

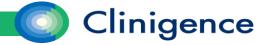

#### Searching for Patients Across Multiple EHRs

- Search by patient name, partial name, or EHR ID
- Search by date of birth
- Search within a specific practice or all practices

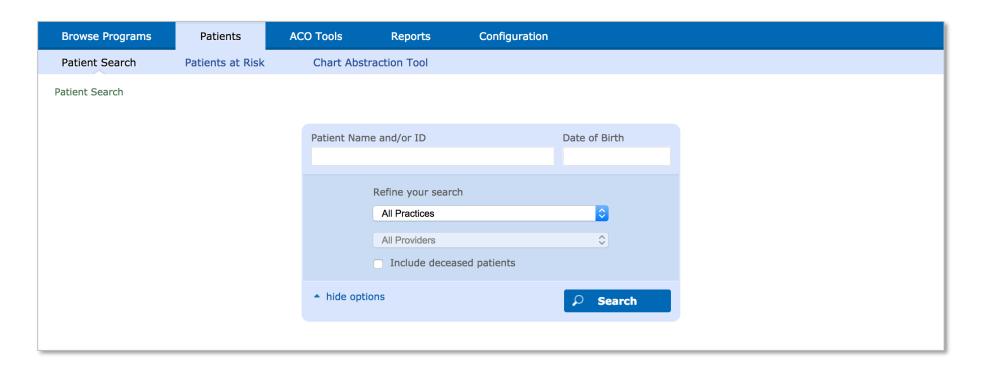

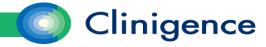

/

## Searching for Patients – Multiple Results

- If your search returns multiple results, a list of possible matches appears.
- Information is provided for each patient, such as DOB, EHR ID's, and associated providers to help identify the correct patient.

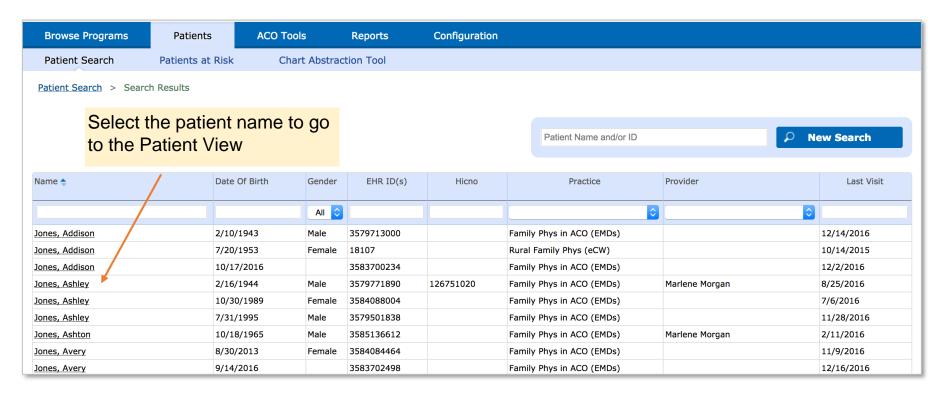

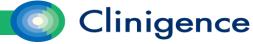

#### The Patient View

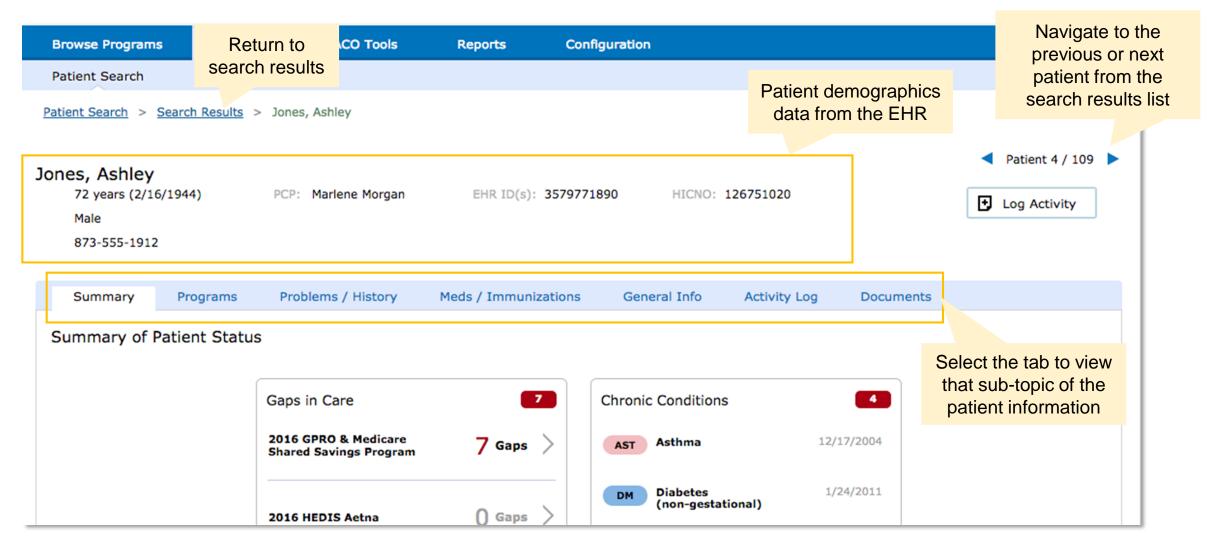

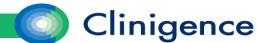

#### Patient View – General Organization

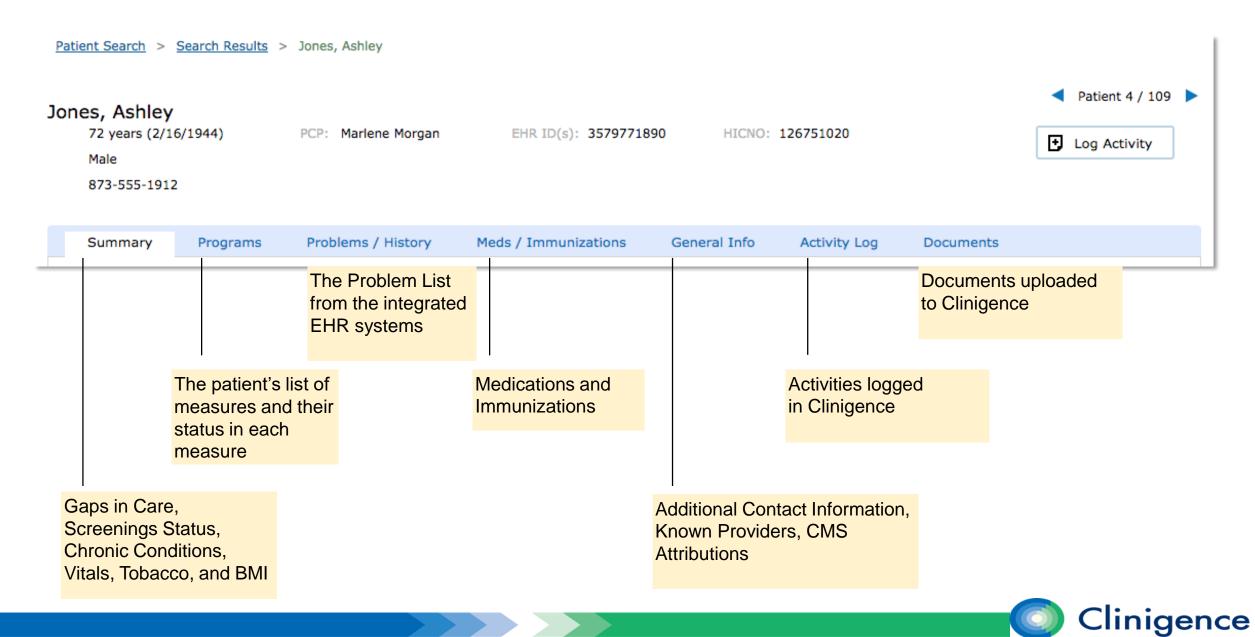

#### Patient View – Summary

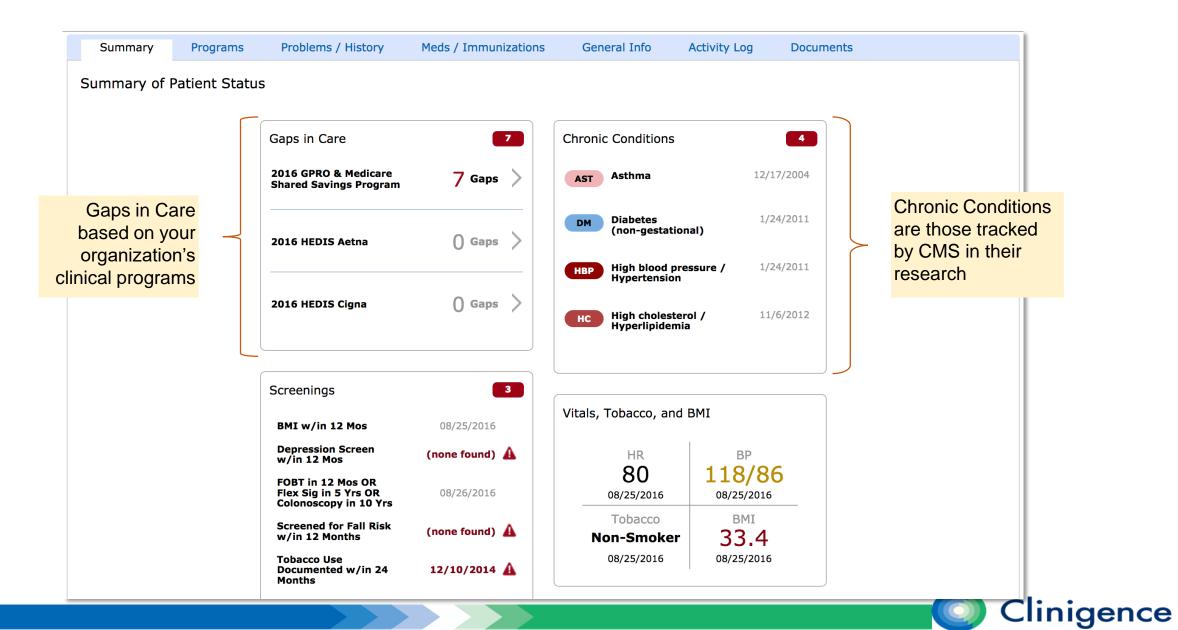

#### **CMS Chronic Conditions**

AD/D: Alzheimer's/Dementia CHD: Coronary Heart

ART: Arthritis (including rheumatoid

and osteoarthritis)

AST: Asthma

AF: Atrial Fibrillation

ASD: Autism Spectrum Disorders

C-B: Cancer - Breast

C-C: Cancer - Colorectal

C-L: Cancer – Lung

C-P: Cancer – Prostate

CKD: Chronic Kidney Disease

**Chronic Obstructive Pulmonary** COPD:

Disease

Disease/Ischemic Heart Disease

DP: Depression

DM: Diabetes (excluding diabetic

conditions related to pregnancy)

HF: **Heart Failure** 

HBP: High blood pressure /

Hypertension

HC: High cholesterol/Hyperlipidemia

OSP: Osteoporosis

PD: Parkinson's disease

STRK: Stroke

TIA: Transient ischemic attack

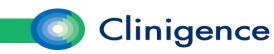

## Patient View – Summary

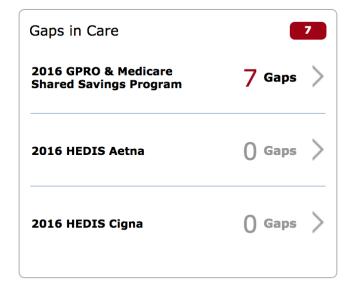

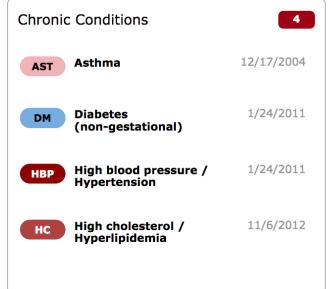

Best practice screenings keyed to gender and age

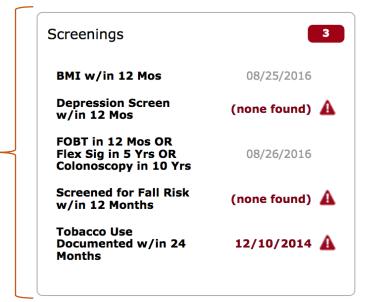

Vitals, Tobacco, and BMI

HR
80
08/25/2016

Tobacco
Non-Smoker
08/25/2016

08/25/2016

08/25/2016

Most recent readings of key measurements

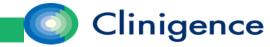

# **Best Practice Screenings**

| Screening         | Cited Authority       | Criteria                                    | Frequency                                |
|-------------------|-----------------------|---------------------------------------------|------------------------------------------|
| ВМІ               | NQF 0421,<br>PQRS 128 | >= 18 years                                 | 12 months                                |
| Bone Mass         | HEDIS OMW             | female, 65 yrs or older with index fracture | based on a related HEDIS/Anthem measure  |
| Breast Cancer     | PQRS 112              | Female, 50-74 years                         | 24 month frequency stated in the measure |
| Cervical Cancer   | NQF 0032,<br>PQRS 309 | Female, 21-64 years                         | 24 month frequency                       |
| Colorectal        | NQF 0034,<br>PQRS 113 | 51-75 years                                 |                                          |
| Depression Screen | NQF 0418,<br>PQRS 134 |                                             | 12 months                                |
| Fall Assessment   | NQF 0101,<br>PQRS 318 | >= 65 years                                 | 12 months                                |
| Tobacco           | NQF 0028,<br>PQRS 226 | >= 18 years                                 | 24 months                                |

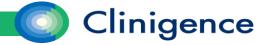

## Vital Signs Warning Thresholds

• The Vitals will highlight readings in yellow for a warning and red text when reaching the alert threshold.

#### **Blood Pressure (BP)**

Normal: Systolic <= 120 / Diastolic <= 80

Warning: Systolic 121 to 139 / Diastolic 81 to

89

Alert: Systolic 140 and higher / 90 and higher

#### **Heart Rate (HR)**

**Normal:** <= 100

Warning: 101 and higher

**Alert:** Not Applicable

#### **Body Mass Index (BMI)**

**Normal:** 18.5 to 24.9

Warning: less than 18.5 OR 25 to 29.9

Alert: 30 or greater

#### **Tobacco**

Normal: Non-Smoker

Warning: Not Applicable

**Alert:** Smoker or data missing

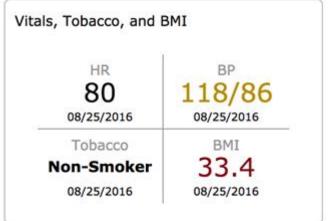

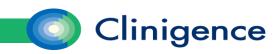

## Patient View – Programs View

The Programs View lists all the clinical programs and measures for which the patient qualifies.

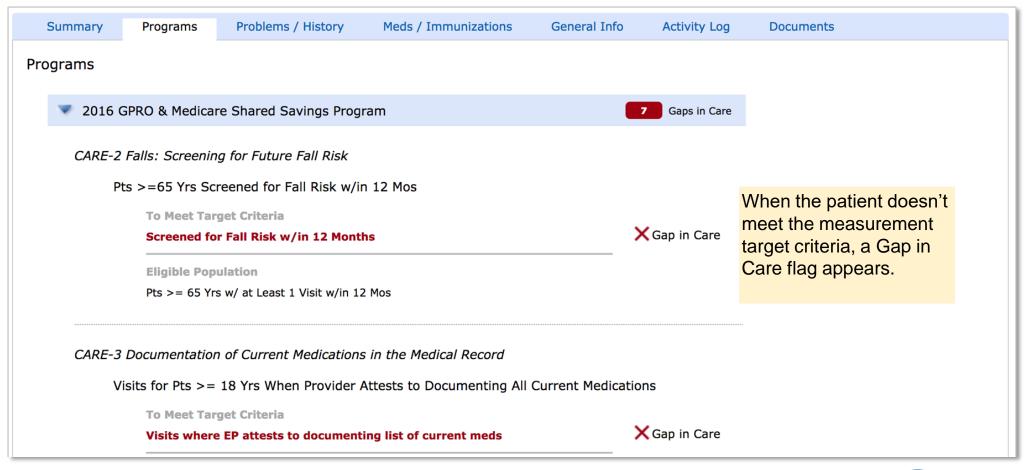

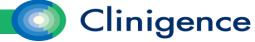

#### Patient View – Problems View

• The Problems View displays the active problems listed for the patient in the organization's various EHR systems.

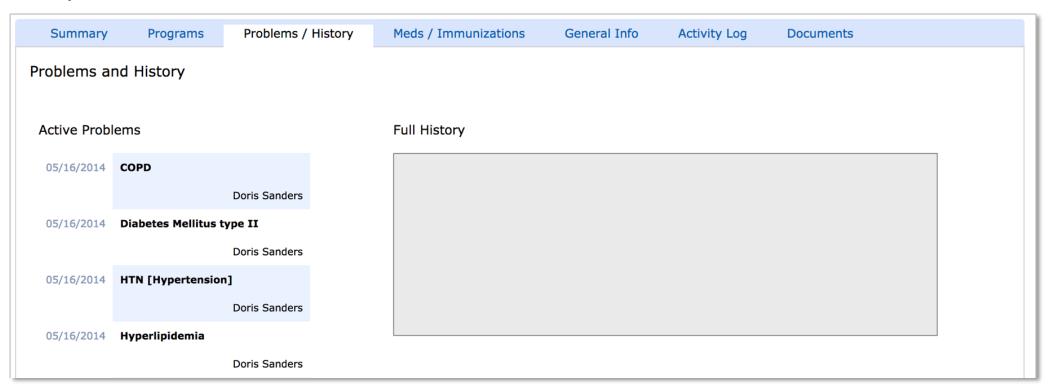

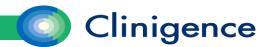

#### Patient View – Meds and Immunizations View

• The Meds / Immunizations View lists all the medications and immunizations found for the patient in the organization's EHR systems. By default only the active medications are shown. Unchecking the associated checkbox will show the full list of medications.

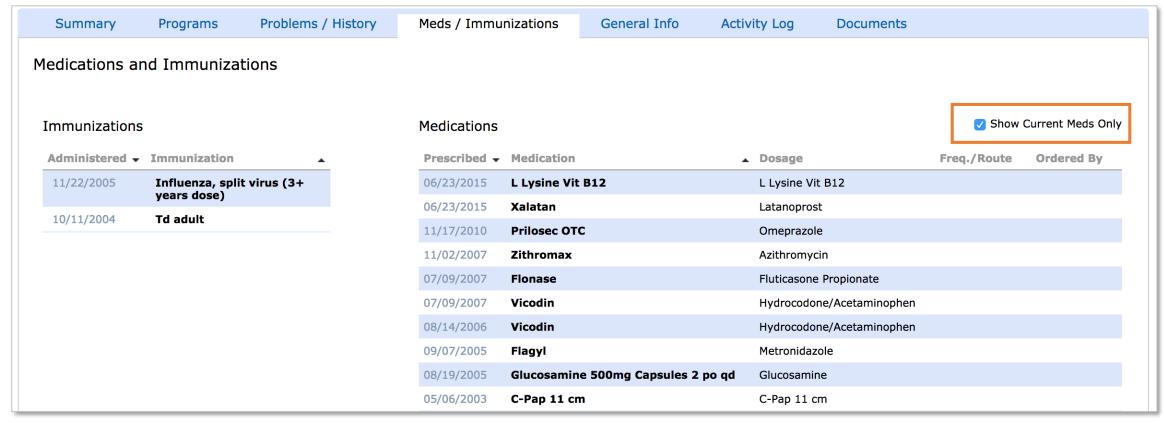

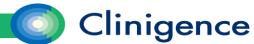

#### Patient View – General Info View

• The General Info View contains additional personal and contact information, known providers, and CMS attributions (if they apply).

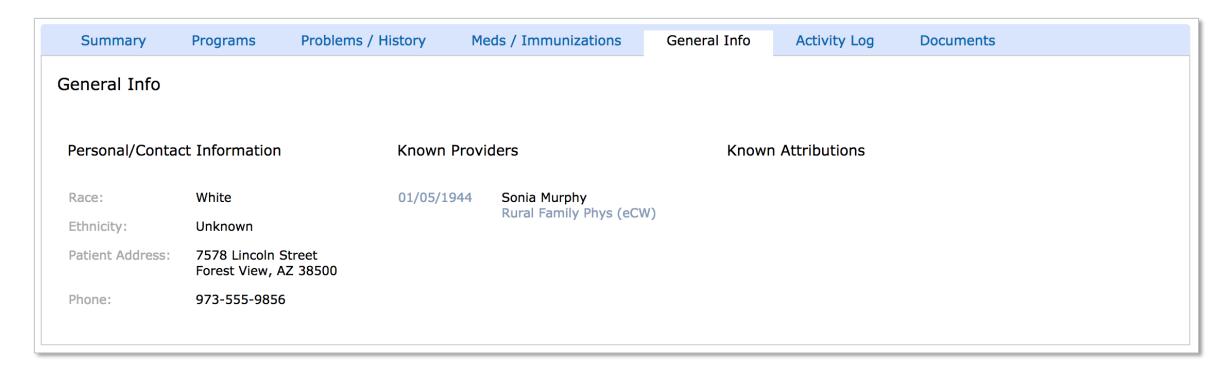

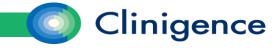

## Patient View – Activity Log View

- The Activity Log displays any activities entered for the patient in Clinigence. Activities are entered by selecting the Log Activity Button from any of the Patient View sub-tabs.
- Chronic Care Management (CCM) related information can be documented, if your organization is using the CCM Module.

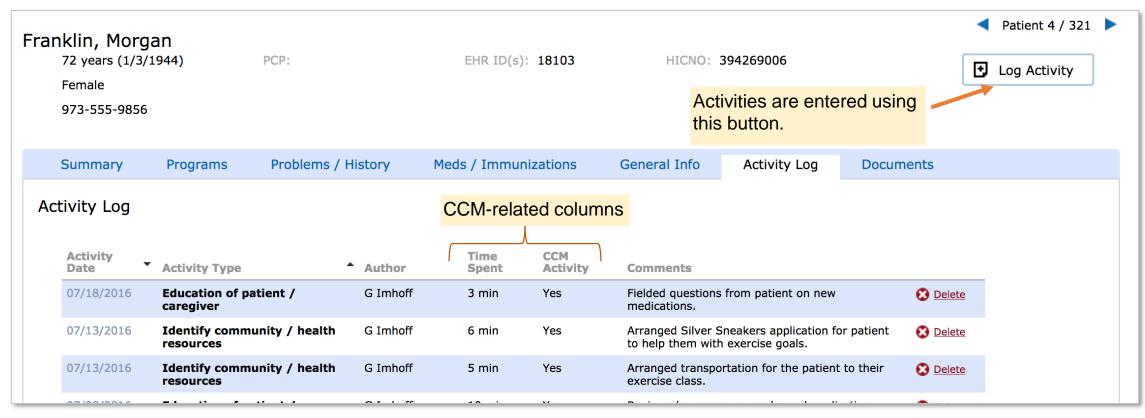

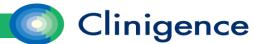

# Logging an Activity

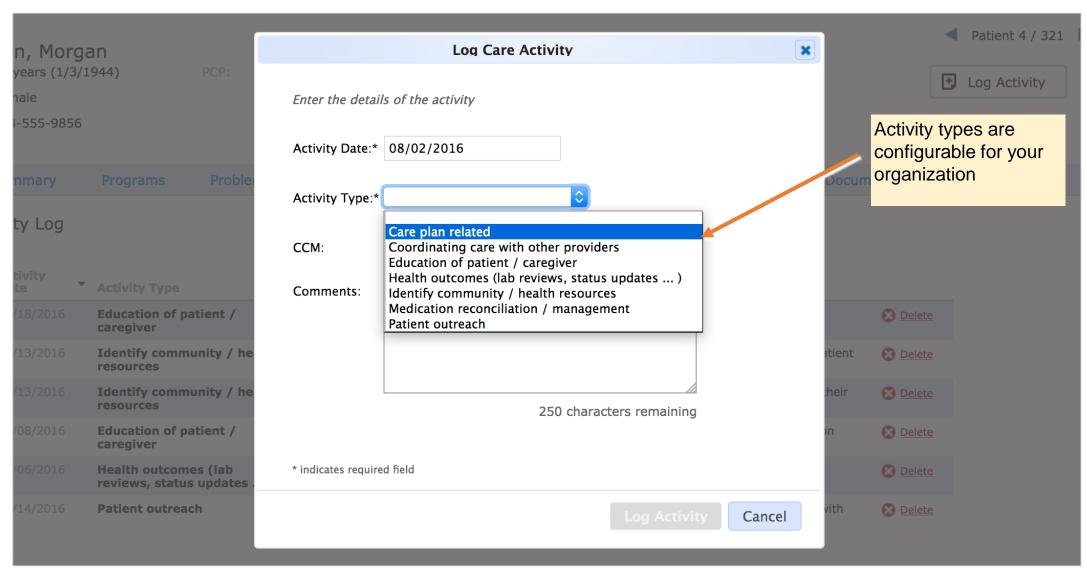

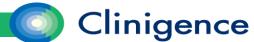

# Logging an Activity

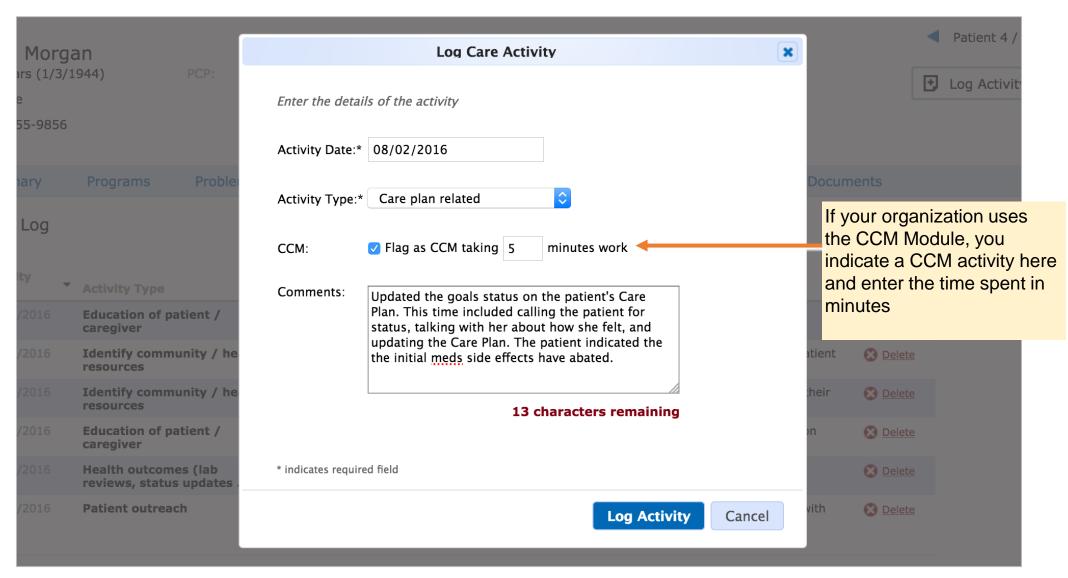

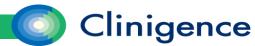

# **CCM Monthly Reports**

• After you begin logging CCM activities in the Patient View, you can generate monthly reports.

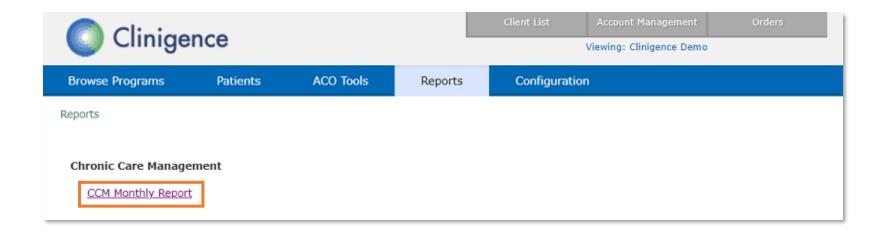

#### **CCM Monthly Reports**

- Select All practices or a specific practice
- Select the month

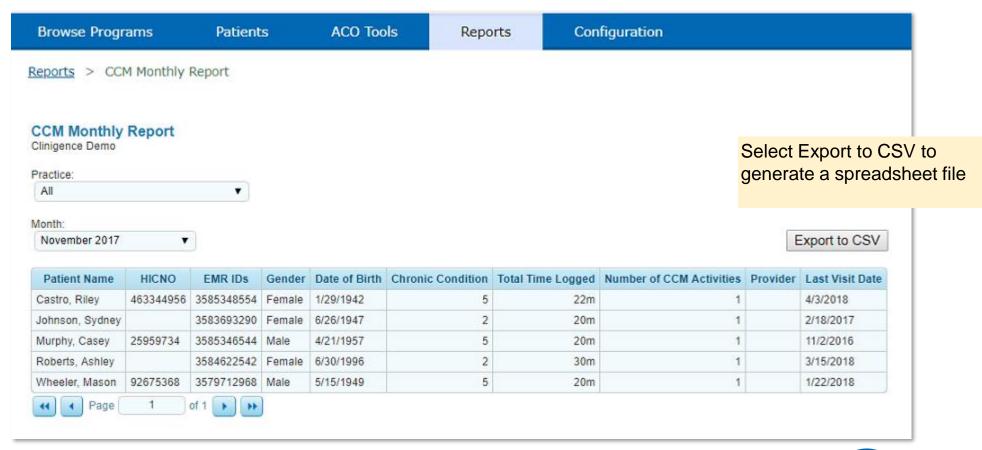

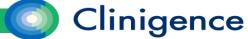

#### Patient View - Documents View

 The Documents View provides an area outside the EHR system to upload and store key documents such as Care Plans and Consent Forms. Having these files available to all team members providing care is a critical part of the CCM program requirements.

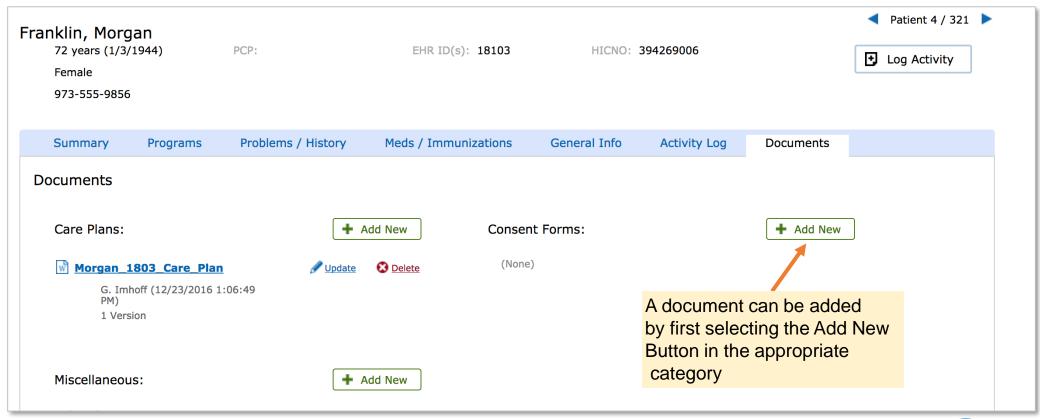

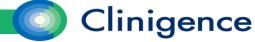

## Uploading a Document

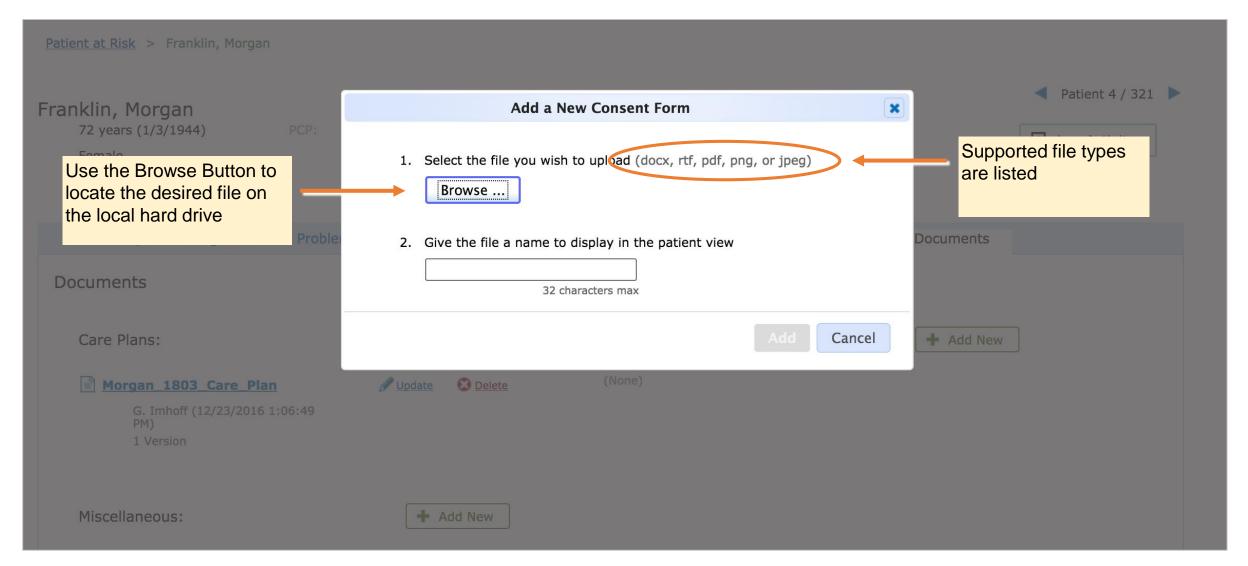

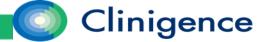

## Uploading a Document

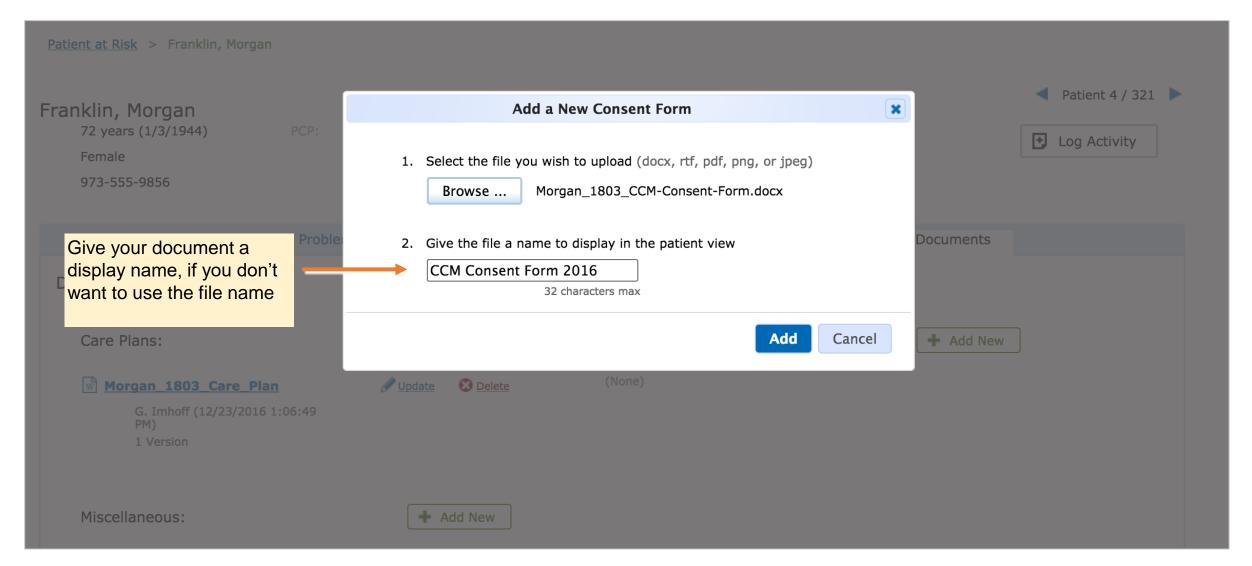

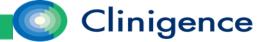

#### Updating a Document

If you need to update a document that was previously uploaded, select the update link next to the
document name.

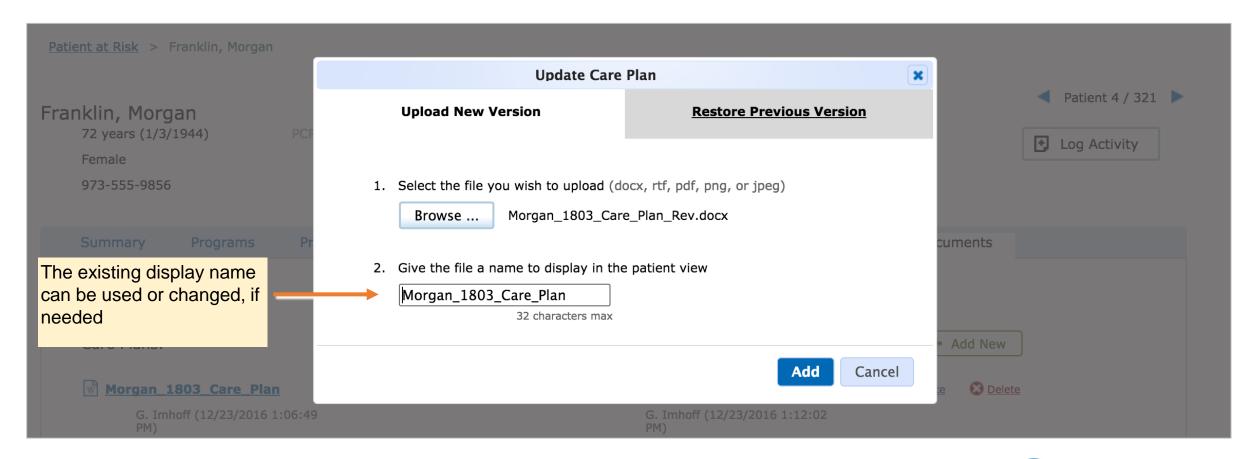

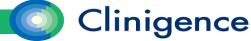

## Updating a Document

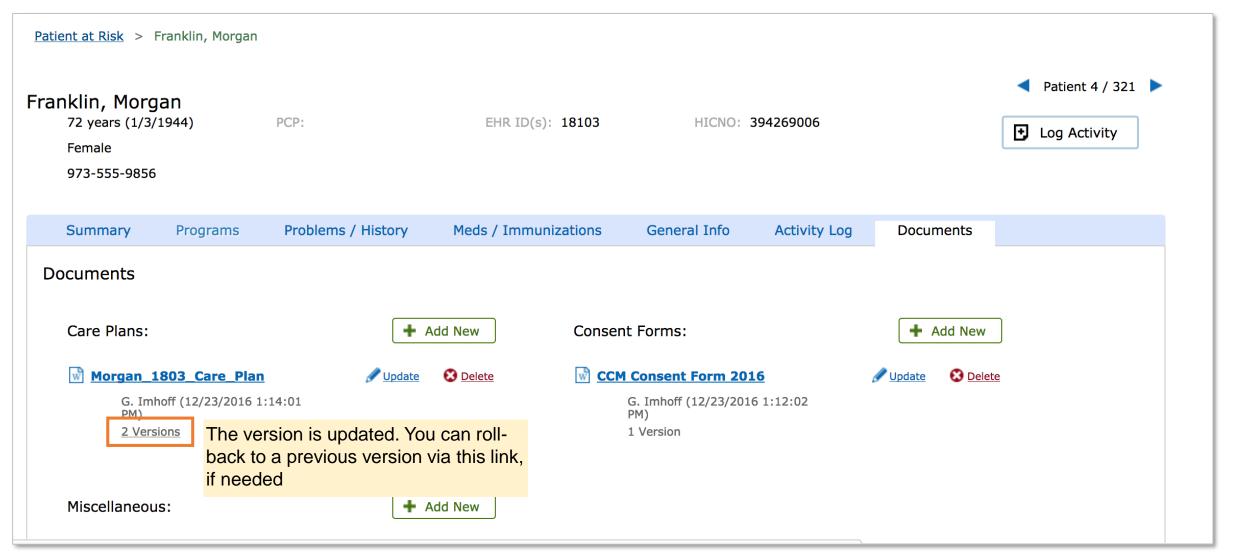

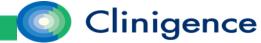

## Restoring a Previous Version of a Document

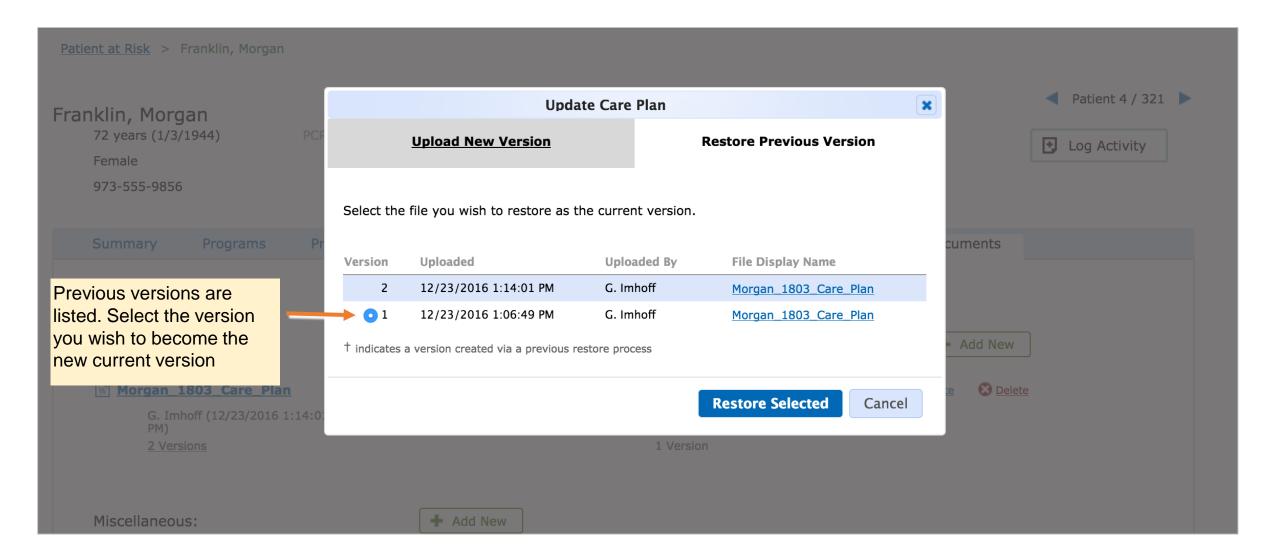

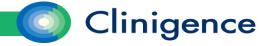

• The Risk Registry gathers together patients at risk and in need of intervention.

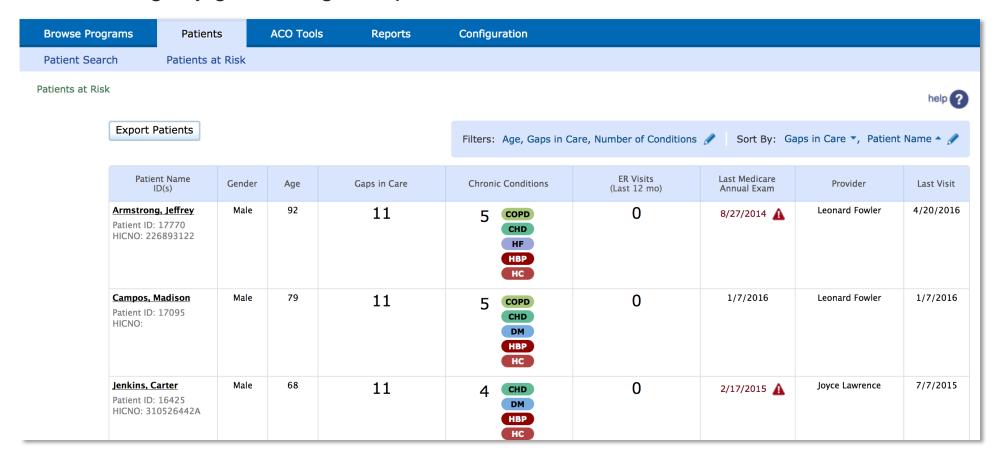

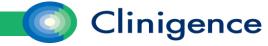

The Risk Registry provides a prioritized list of patients based on the following core risk factors:

- Gaps in Care the number of Gaps in Care for the patient across all measures for which they are eligible
- Chronic Conditions the number and kind of Chronic Conditions diagnosed for the patient
- ER Visits the number of ED/ER visits in the last 12 months for the patient (requires claims integration)
- Last Annual Exam the last Annual Medicare Exam on record for the patient

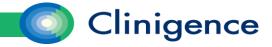

Access the Risk Registry by selecting the Patients at Risk tab.

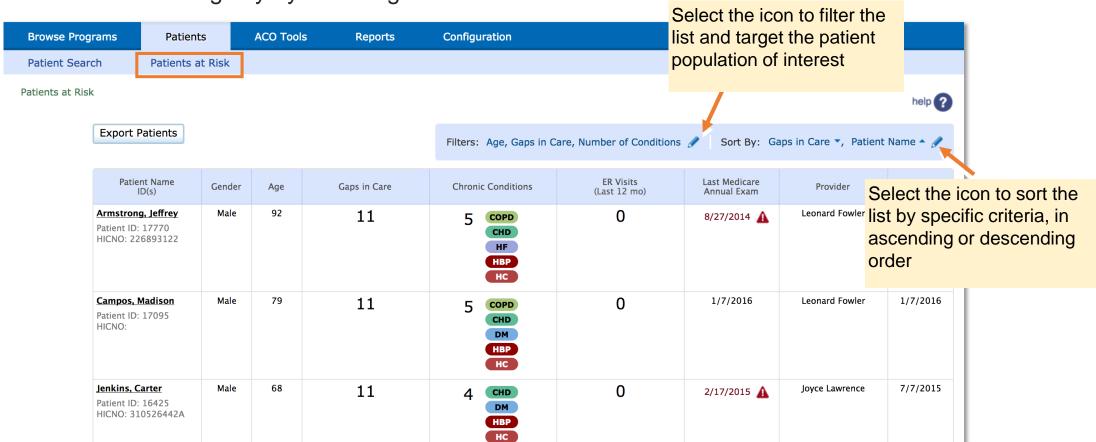

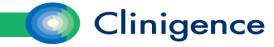

#### Risk Registry – Filters

Filters come in three general types: selections, thresholds, and date offsets.

**Selections** involve selecting properties of the patients you want to include in the result list.

**Thresholds** allow you to refine the list using a key numeric piece of data and define a rule with <, >, and equal to modifiers. An example of a threshold filter is "greater than 5 Gaps in Care".

**Date Offsets** are available for date-based properties associated with the patient such as last office visit.

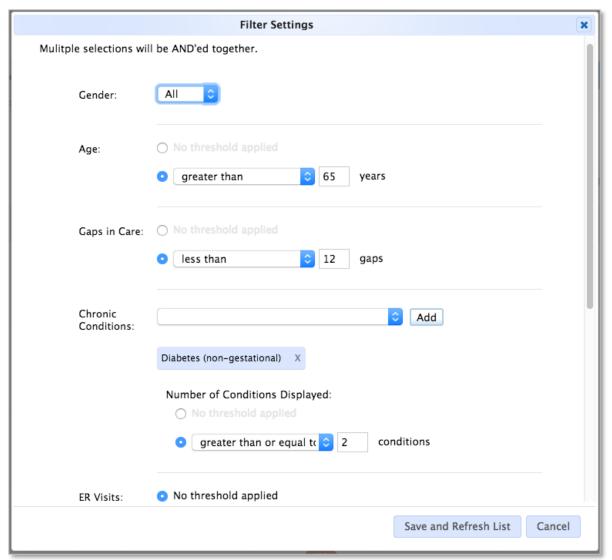

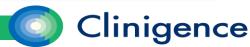

## Risk Registry – Filters

- The patients that appear in the registry can be filtered by the following key fields:
  - Gender A selection of one gender or both
  - Age A threshold that can be set for >, >=,
    =, <, <=, or a range</li>
  - Gaps in Care A threshold that can be set
     for >, >=, =, <, <=, or a range</li>
  - ER Visits A threshold that can be set for >,
     >=, =, <, <=, or a range</li>
  - Last Annual Exam A date offset
  - Last Office Visit A date offset

- Chronic Conditions two filters:
  - A selection of which conditions to include. Matching patients must have the selected condition. The included patients may have other comorbid conditions in addition to those selected.
  - A threshold for the number of conditions.

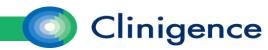

## Risk Registry – Sorting

The following data can be used in sorting rules:

- Patient Name
- Gender
- Age
- Gaps in Care
- Chronic Conditions (number of conditions)
- ER Visits
- Last Annual Exam
- Provider
- Last Office Visit

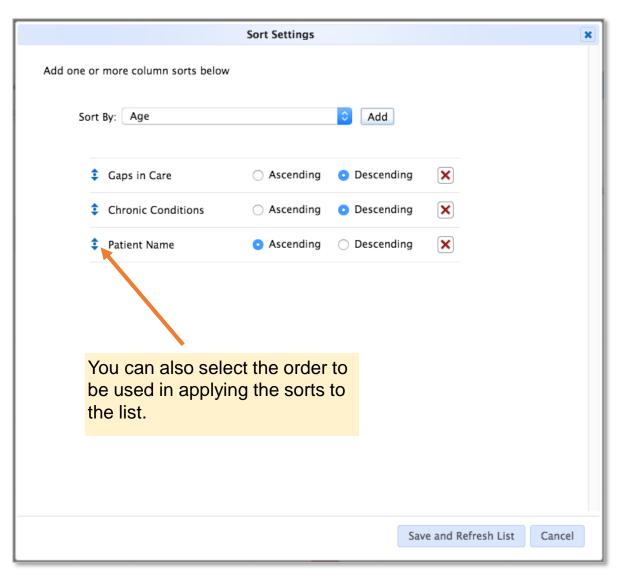

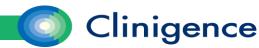

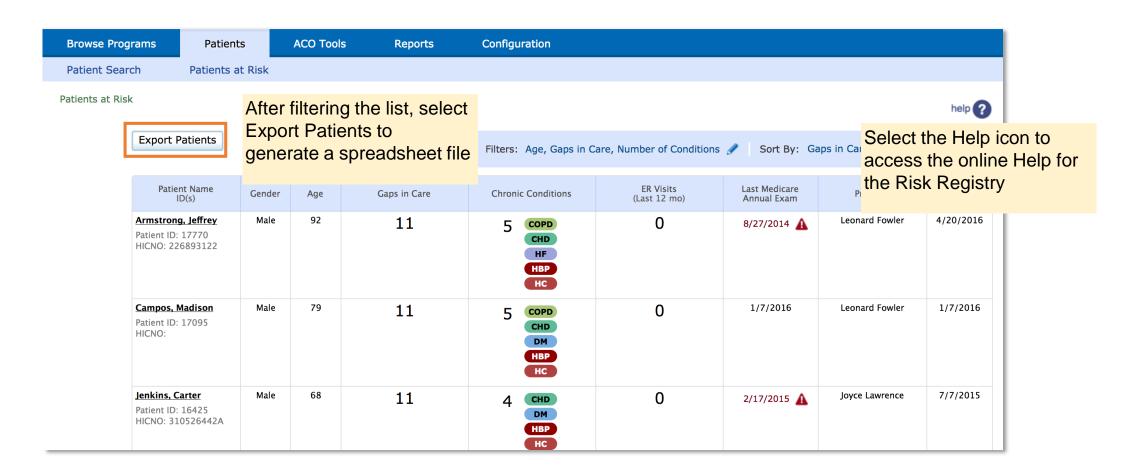

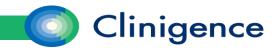

 After you have the generated the list of patients you want to review, you can select a patient in the list to view their Patient View. As with the search results, you can move through the filtered and sorted list of patients without returning to the registry.

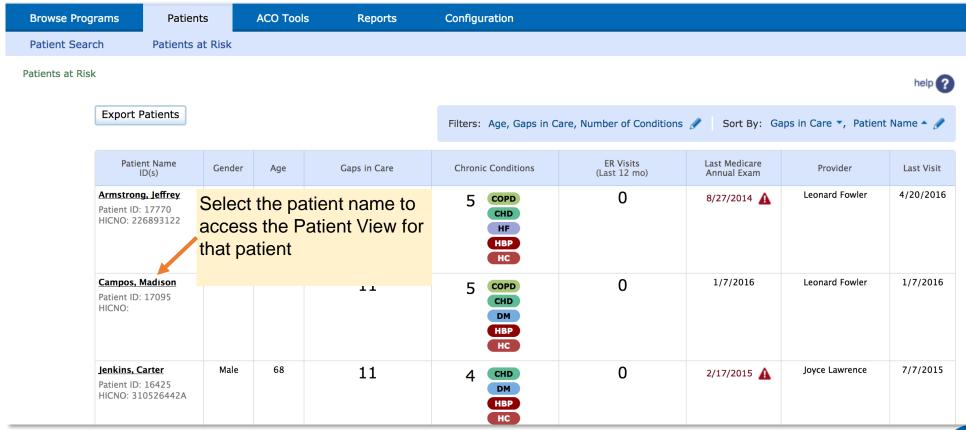

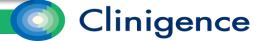

#### Accessing Pop Health & CCM

• In order to access the Population Health and CCM features a user must first have credentials for Solutionweb (solution.Clinigence.com). Instructions for setting up new users can be found in the Help desk at support.Clinigence.com.

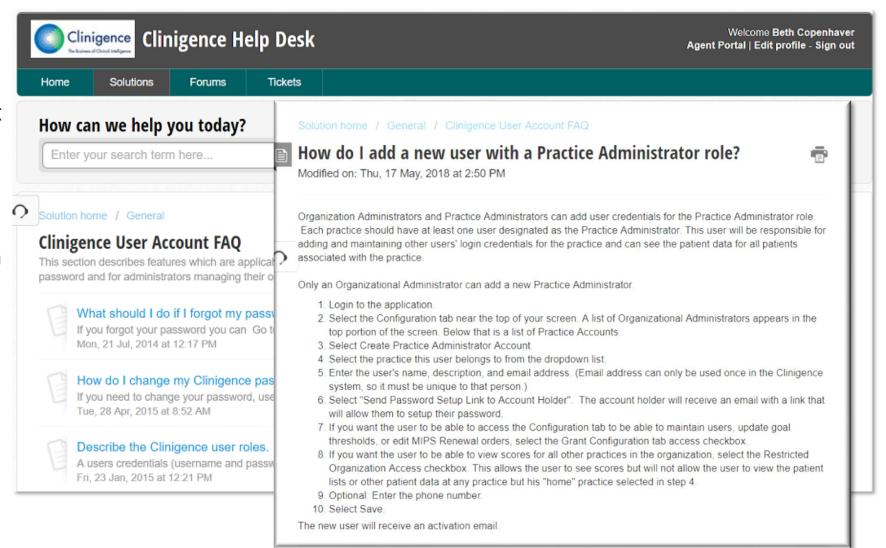

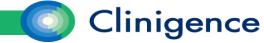

#### Accessing Pop Health & CCM

• After a user has a valid login for Solutionweb, notify <a href="mailto:support@Clinigence.com">support@Clinigence.com</a> which users need access to Population Health and CCM. Clinigence support will update the users' access rights to allow them to access Population Health and, if needed, CCM features.

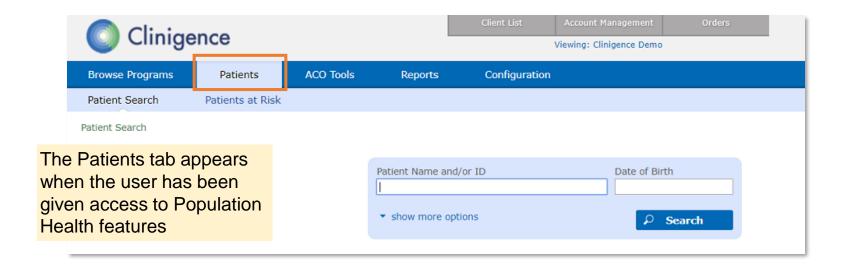

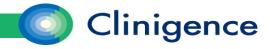

Let's give it a try in the application.

# Questions?

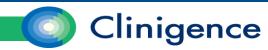